## **Graduation Application Instructions**

How to Apply to Graduate:

- 1. Log in to Athena.
- 2. Click Student tab.
- 3. Click Graduation.
- 4. Click Apply to Graduate.

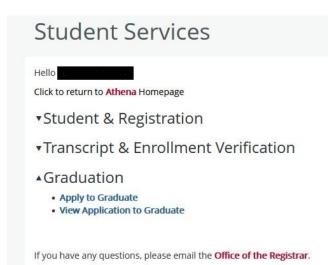

- 5. Select the Curriculum Term. Please note this is not asking for your graduation term, but instead is asking from what semester you want your curriculum pulled. Please select the latest term available.
- 6. Select the Curriculum. If you have more than one program displayed, then you can select one but not all. You will have to go through the process again for each additional program.
- 7. Select the Graduation Date.
- Select whether you will attend the commencement ceremony. Please note that this choice will only show for fall and spring commencement. Summer undergraduate students attend spring commencement, and summer graduate students attend the following fall commencement. Summer graduates will not make a selection.
- 9. Select the name to display on your diploma.
- 10. Select the mailing address for your diploma.
- 11. Confirm all the information is correct. If it is not, return and correct the information. When all is correct, click Submit Request.
- 12. The confirmation page will indicate that you have completed your application to graduate.